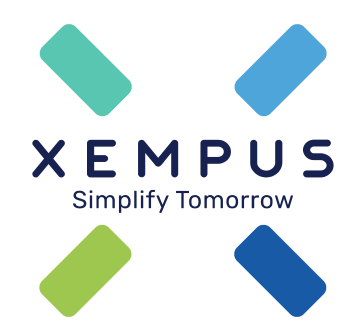

# **Vermittlerregistrierung**

02.08.2021

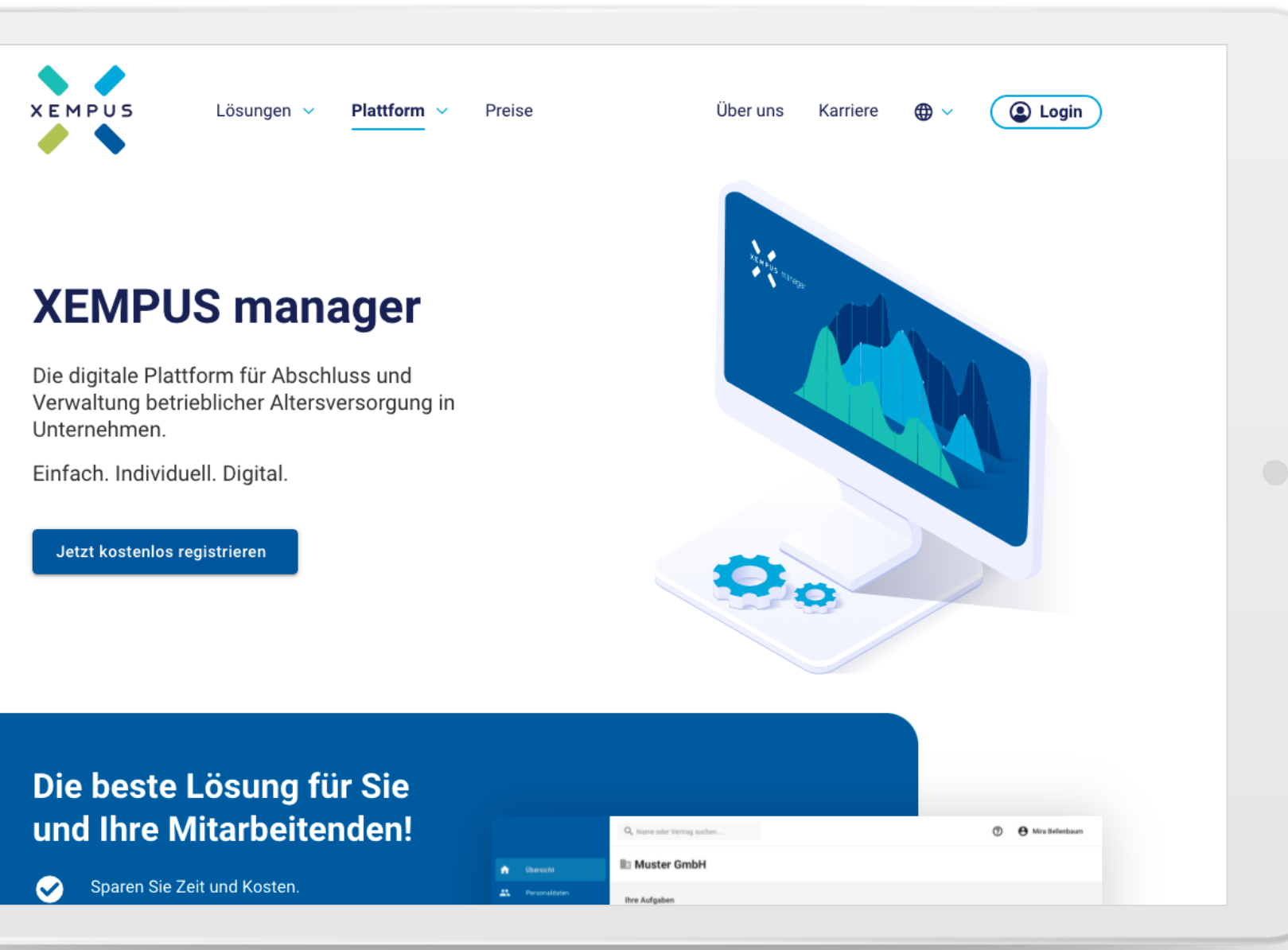

Starten Sie die Registrierung

Drücken Sie "Kostenlos registrieren"

### Ihre persönlichen Daten

Bitte geben Sie Ihre persönlichen Daten ein, um Ihr Benutzerkonto einzurichten. Bitte merken Sie sich Ihren Benutzernamen und Ihr Passwort gut. Sie benötigen

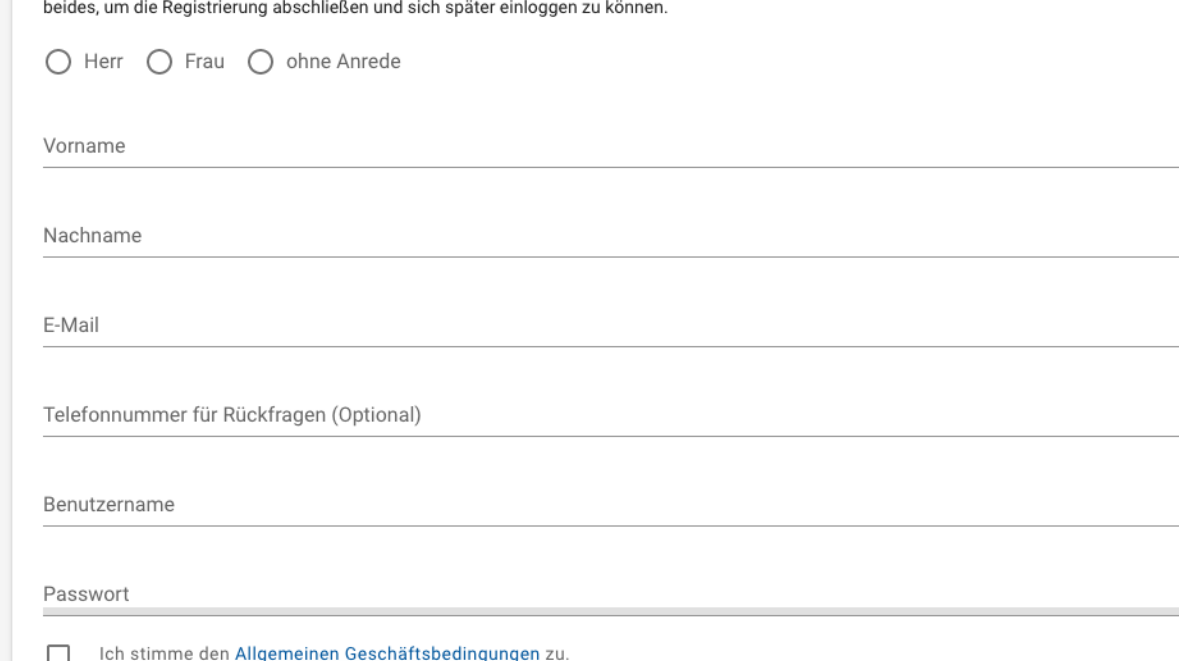

Ich will regelmäßig aktuelle Informationen zu den Produkten der Xempus AG, Marktinformation, Tipps zur Altersvorsorge und Einladungen zu  $\Box$ Veranstaltungen oder Umfragen per E-Mail mit persönlicher Ansprache erhalten. Weitere Informationen finden Sie in den Datenschutzhinweisen.

Meine Einwilligung kann ich jederzeit formlos gegenüber Xempus AG, beispielsweise per E-Mail an info@xempus.com, widerrufen.

Ihre angegebene E-Mail-Adresse verwenden wir, um Sie zu eigenen ähnlichen Produkten und Dienstleistungen der Xempus AG zu informieren. Weitere Informationen finden Sie unter Datenschutz.

Dieser Verwendung können Sie iederzeit widersprechen, ohne dass hierfür besondere Übermittlungskosten entstehen.

Geben Sie Ihre persönlichen Benutzerdaten an.

Lesen und bestätigen Sie die Allgemeinen Geschäftsbedingungen.

Bei Wunsch fordern Sie unseren Newsletter an.

Drücken Sie auf "Abschicken".

 $\odot$ 

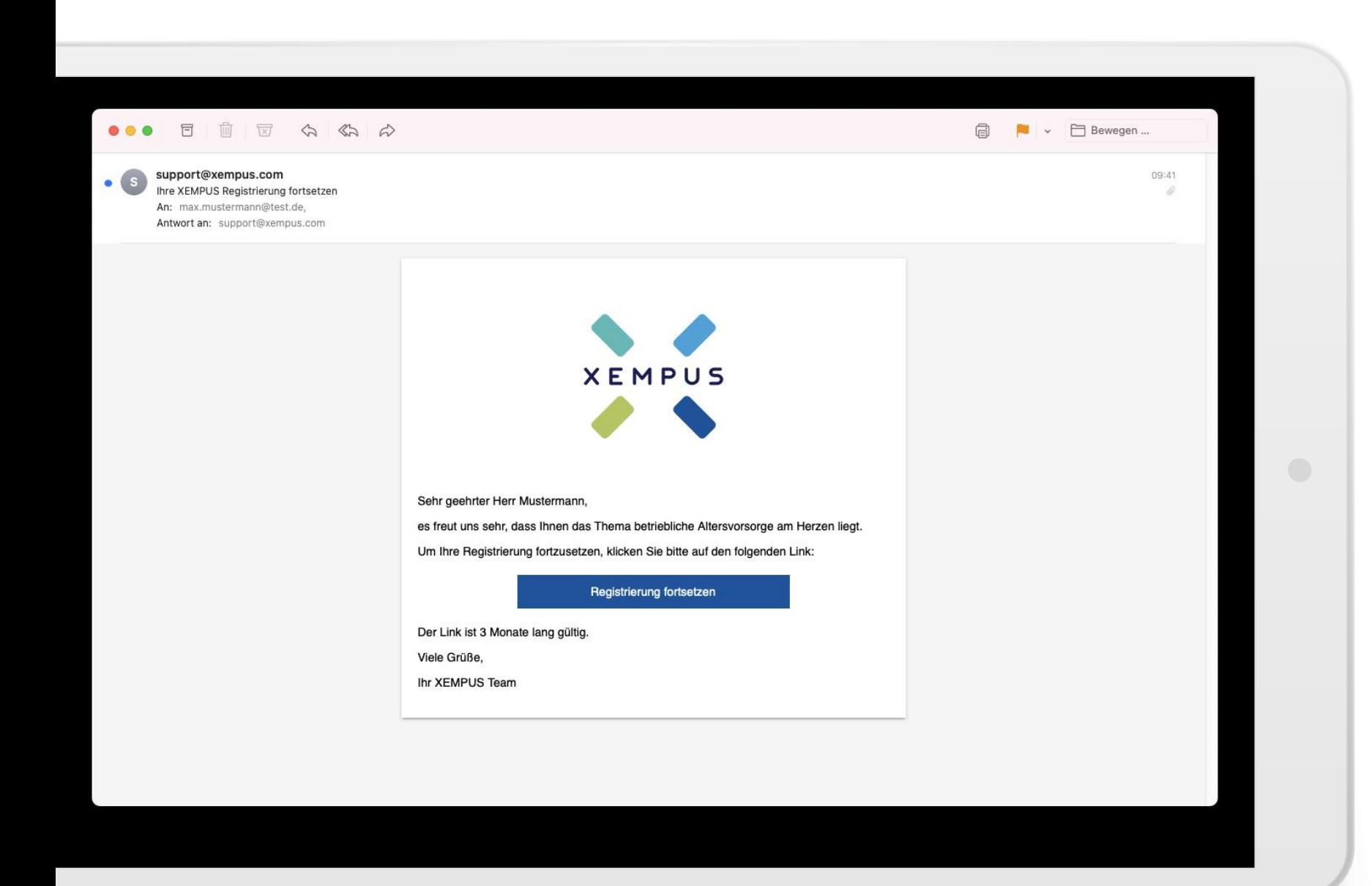

Sie erhalten im Anschluss eine Email um die Registrierung fortsetzen zu können.

Drücken Sie auf "Registrierung fortsetzen".

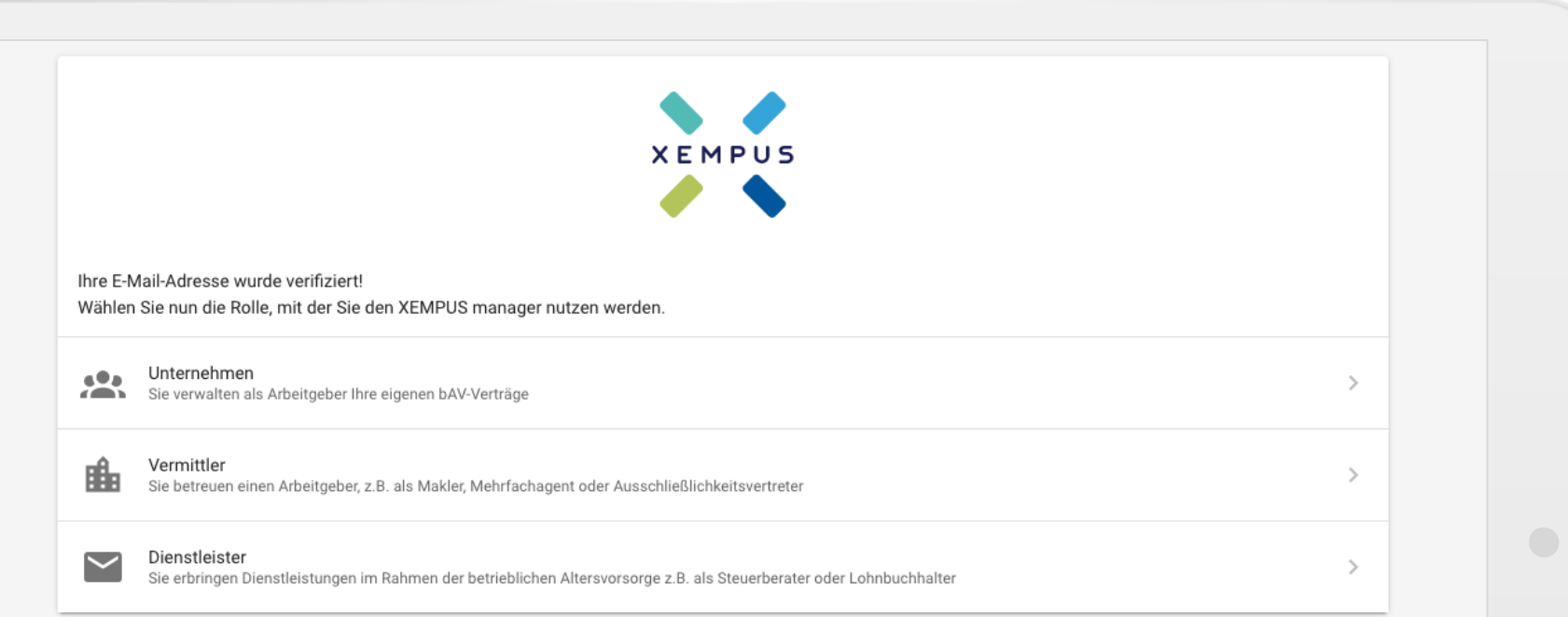

Sie haben sich erfolgreich registriert.

Über den Punkt "Zugriff anfordern" können Sie Ihren Arbeitgeber in das bAVnet einladen oder sich mit einem Arbeitgeber verbinden.

mpressum Datenschutz Dokumente © 2021 Xempus AG · Version 1.738.0

## ma hinzufügen

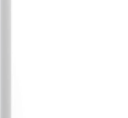

### Wie möchten Sie eine Firma hinzufügen?

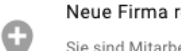

Neue Firma registrieren

Sie sind Mitarbeiter einer Firma oder mit der Registrierung einer Firma beauftragt und möchten diese erstmalig im XEMPUS manager registrieren.

#### Zugriff auf eine Firma anfordern

Sie sind Vermittler oder Dienstleister und möchten Zugriff auf die Daten einer Firma im XEMPUS manager erhalten. Sollte die Firma noch nicht registriert sein, kann sie im Rahmen dieser Einladung registriert werden.

#### Abbrechen

K

Sie haben sich erfolgreich registriert.

 $\rightarrow$ 

ゝ

Über den Punkt "Zugriff anfordern" können Sie Ihren Arbeitgeber in das bAVnet einladen oder sich mit einem Arbeitgeber verbinden.

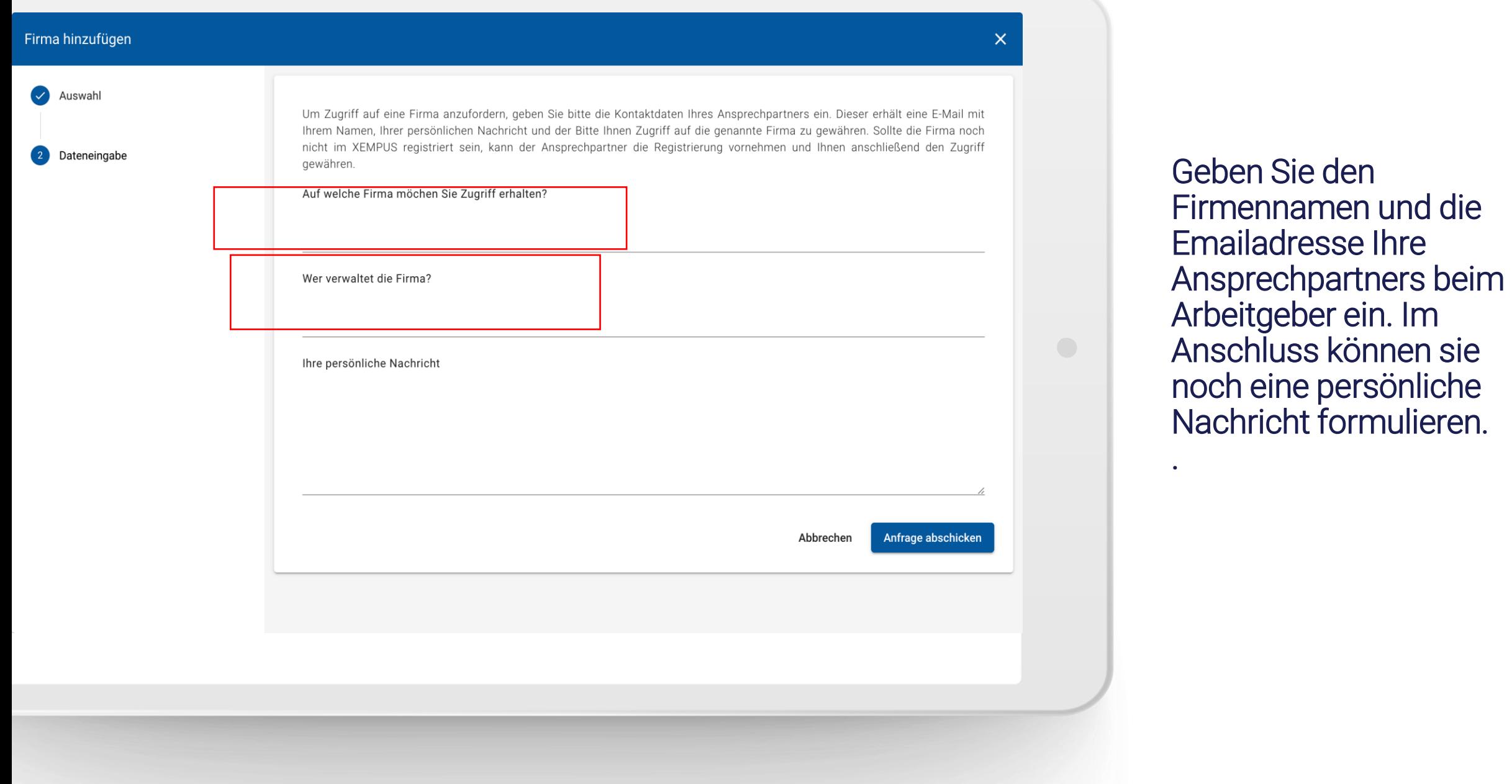

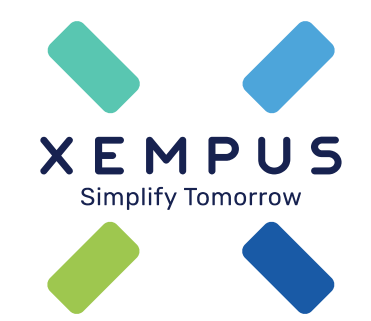

# **Simplify Tomorrow**